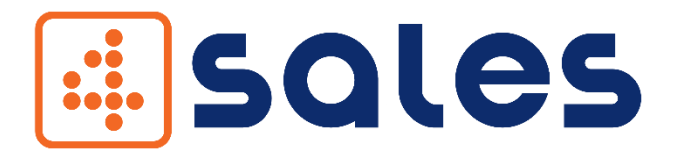

Aplikacja mobilna do obsługi sprzedaży

# INSTRUKCJA OBSŁUGI

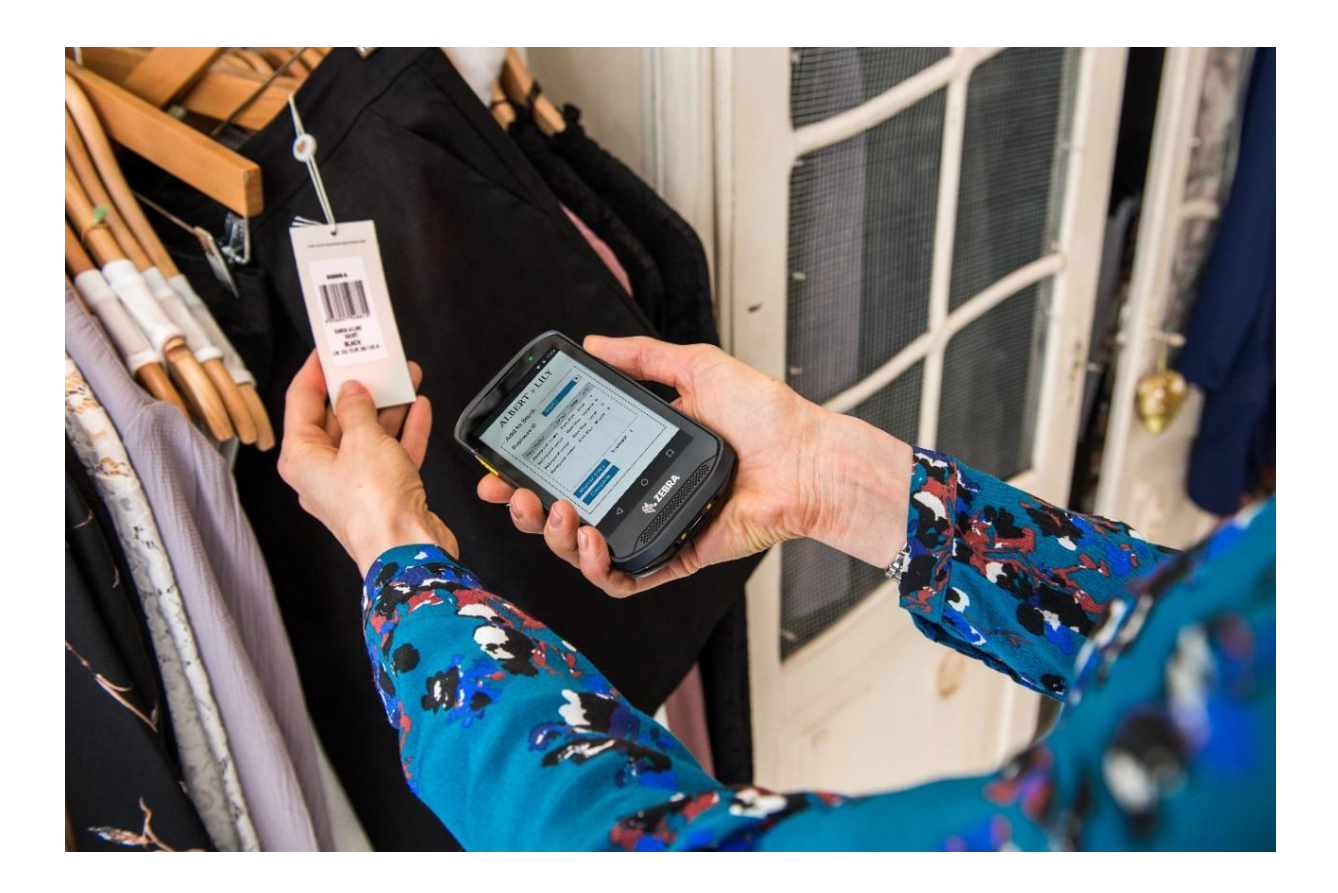

COM4IT Sp. z o.o. Sp.k ul. Gen. St. Maczka 9, 43-300 Bielsko-Biała, NIP 547-21-44-16, www.com4it.com

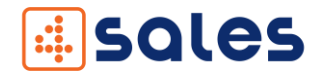

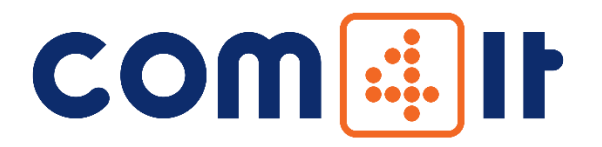

#### DRODZY KLIENCI

Czujemy się wyróżnieni, że zdecydowali się Państwo na wybór naszej aplikacji mobilnej 4SALES. Niewątpliwie jest to dla nas duża motywacja do dalszego rozwoju. Liczymy również, że dołączą Państwo do grona naszych zadowolonych klientów, a korzystanie z naszych rozwiązań przyniesie wymierne korzyści biznesowe.

Tworzymy aplikacje mobilne na platformę Android. Kompleksowo projektujemy i wdrażamy systemy typu Track & Trace. Naszą główną specjalizacją jest integracja naszych rozwiązań z programami InsERT: Subiekt GT, Subiekt nexo, Navireo.

Nasza wiedza oraz praktyczne doświadczenie w branży Auto ID zaowocowało współpracą z uznanymi markami Zebra Technologies, InsERT S.A. COM4IT to nie tylko kompleksowe rozwiązania, ale również innowacja na miarę przemysłu 4.0.

Do Państwa dyspozycji jest nasz zespół Wsparcia Klienta dostępny:

Od poniedziałku do piątku w godz. 8.00 – 16.00.

tel +48 33 810 54 34

wsparcie@com4it.com

COM4IT Sp. z o.o. Sp.k ul. Gen. St. Maczka 9, 43-300 Bielsko-Biała, NIP 547-21-44-16, www.com4it.com

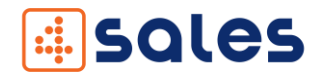

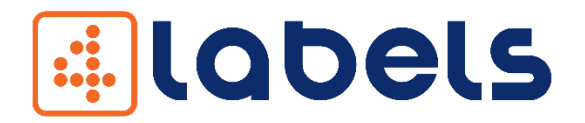

#### PIERWSZY E-SKLEP W BRANŻY AUTO ID W POLSCE [WWW.4LABELS.PL](file:///C:/Users/mmatejko/Desktop/Nowy%20folder/WWW.4LABELS.PL)

# #mamyrozwiązania

Zapraszamy do zapoznania się z ofertą naszego sklepu. Tworzymy rozwiązania dla mobilnej obsługi magazynu ([4MAG](https://www.4labels.pl/4mag-e-commerce.html)) oraz sprzedaży [\(4SALES\)](https://www.4labels.pl/4sales-mobilny-handlowiec-plus-server.html).

Nasze aplikacje, pomagają zoptymalizować zarządzanie gospodarką magazynową oraz obsługą Klienta na każdym etapie łańcucha dostaw. Aplikacje mobilne 4SALES oraz 4MAG są zintegrowane z programami z grupy Insert: Subiekt GT, Subiekt nexo, Navireo.

COM4IT to kompleksowość, długofalowe relacje oraz profesjonalna obsługa Klienta. W naszej ofercie znajdą Państwo nie tylko aplikacje mobilne, ale również usługi z zakresu wdrożeń oraz serwisu posprzedażowego. Doświadczony zespół handlowy, pomoże w doborze odpowiedniego sprzętu do obsługi procesów sprzedażowych w Państwa firmie. Jesteśmy wieloletnim partnerem marki Zebra – lidera technologicznego w segmencie rozwiązań opartych na kodach kreskowych.

Zapraszamy do odwiedzenia naszego sklepu internetowego [www.4labels.pl.](http://www.4labels.pl/)

"Naszą nadrzędną ideą jest świadczenie wysokiej jakości usług, niezawodność wdrażanych rozwiązań oraz indywidualne podejście do każdego projektu".

Wojciech Gasidło

CEO w COM4IT

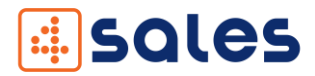

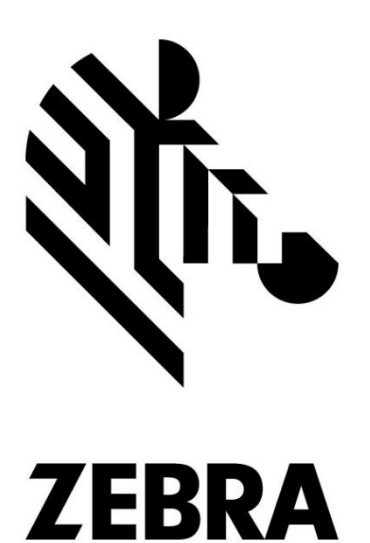

# Nasi klienci wybierają sprzęt marki ZEBRA.

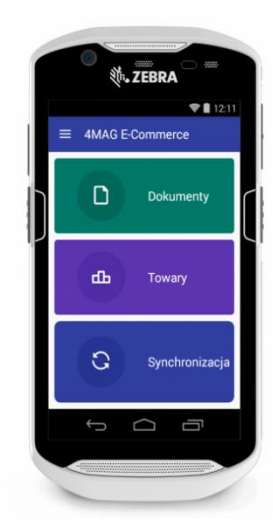

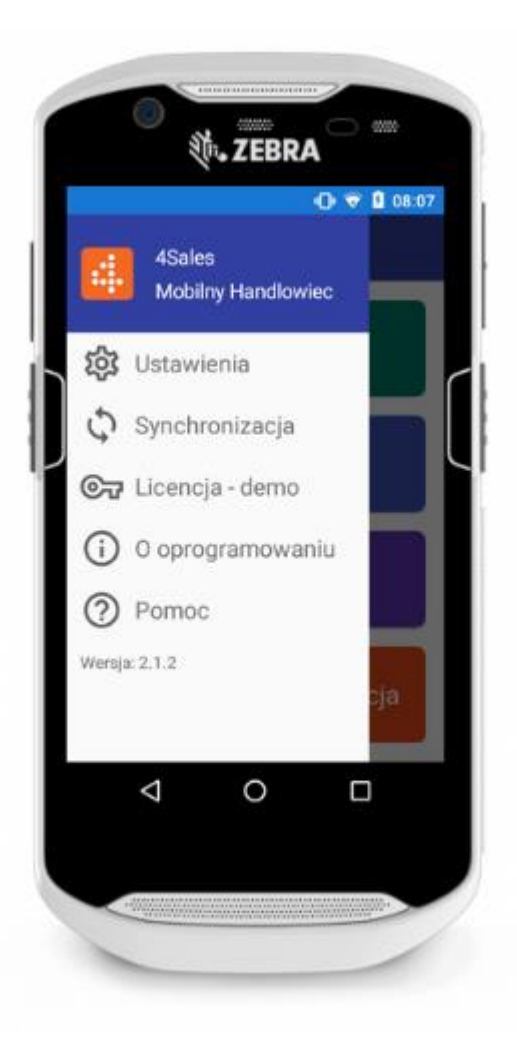

Zapraszamy do naszego sklepu internetowego [www.4labels.pl.](http://www.4labels.pl/)

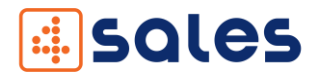

#### Spis treści

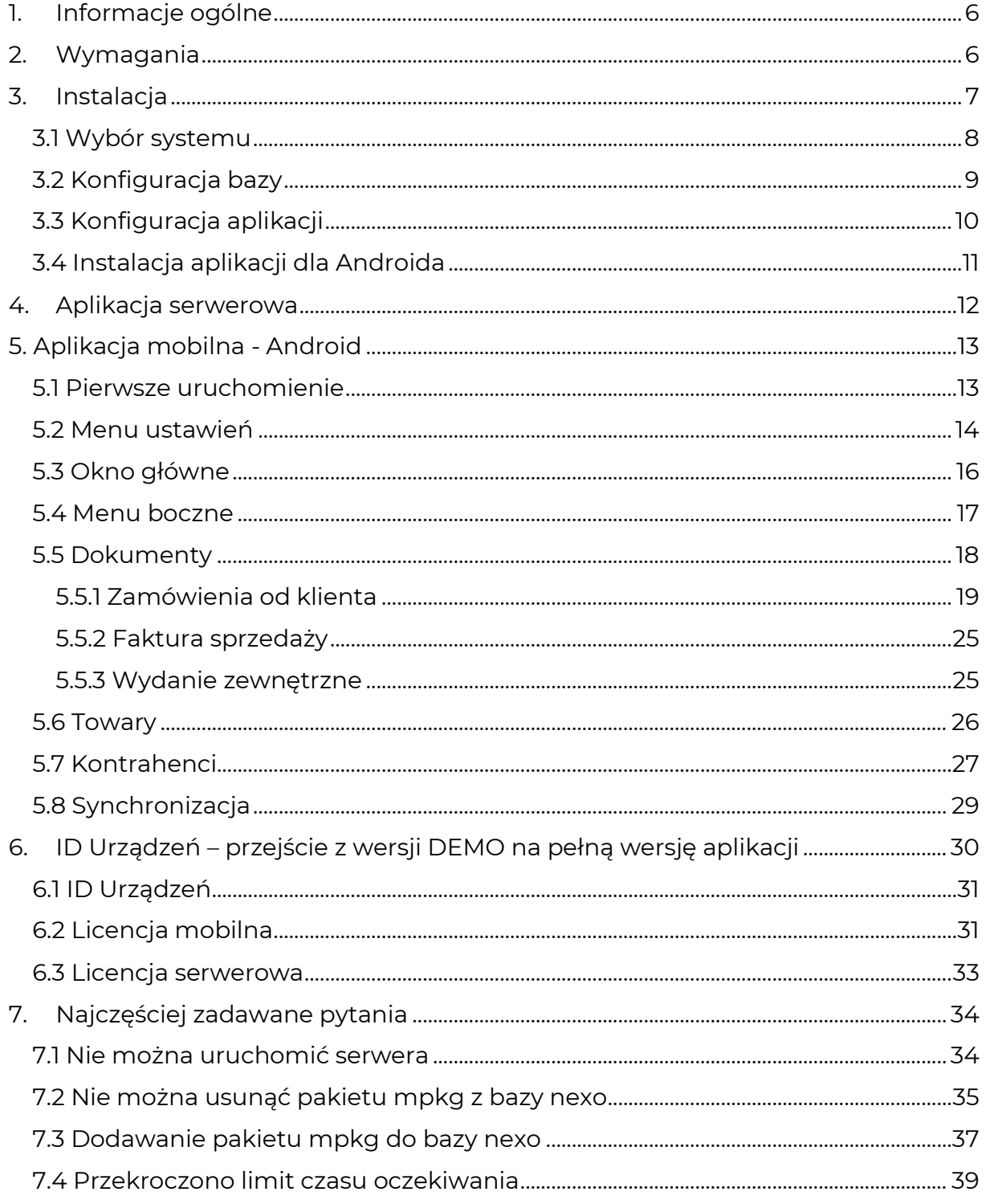

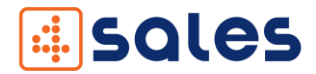

# <span id="page-5-0"></span>1. Informacje ogólne

4SALES to nowoczesne oprogramowanie do mobilnej obsługi sprzedaży. Rozwiązanie usprawnia pracę handlowcom (przyjmowanie zamówień, wystawianie faktur, kontrolę stanów magazynowych, warunków handlowych i płatności). Aplikacja mobilna współpracuje z systemami handlowo-magazynowymi (Subiekt GT, Subiekt nexo Pro).

# <span id="page-5-1"></span>2.Wymagania

- Urządzenie mobilne z systemem Android 4.4 (KitKat) lub wyższym wyposażone w moduł Wi-Fi lub GSM w zależności od wybranego typu połączenia do serwera,
- $\pm$  Komputer z systemem Windows XP SP3/7/8/8.1/10/Server 2008 R2/Server 2012 R2/Server 2016 z zainstalowanym programem Subiekt GT lub nexo PRO,
- Aktywna Sfera dla Subiekta GT lub Subiekt nexo PRO,
- Aplikacja 4Sales zajmuje jedno stanowisko w Subiekcie GT, Subiekcie nexo PRO,
- ↓ Dane dostępowe do serwera bazy danych Microsoft SQL Server,
- Dane dostępowe do usługi API GUS (opcjonalnie),
- Parametry serwera pocztowego SMTP (opcjonalnie),
- Kabel komunikacyjny umożliwiający podłączenie urządzenia mobilnego do komputera PC (na czas instalacji i konfiguracji aplikacji 4Sales),
- W przypadku połączenia urządzenia mobilnego do komputera, na którym będzie zainstalowana aplikacja serwerowa 4Sales, przez sieć lokalną (LAN/WLAN), zapora sieciowa powinna umożliwiać połączenia TCP przez port wybrany w konfiguratorze aplikacji 4Sales (domyślny: 9994),
- W przypadku połączenia urządzenia mobilnego do komputera z aplikacją serwerową 4Sales przez publiczny adres IP (spoza siedziby firmy) należy przekierować wybrany port na odpowiedni adres komputera w sieci lokalnej,
- Informacja o adresie IP komputera (serwera), na którym będzie instalowana aplikacja serwerowa 4Sales,
- Unikalność podstawowych oraz dodatkowych kodów kreskowych w kartotekach towarowych,
- Uruchamianie instalatora oraz aplikacji serwerowej 4Sales z uprawnieniami administratora (opcja "Uruchom jako administrator").

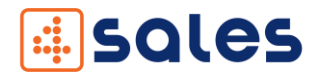

# <span id="page-6-0"></span>3.Instalacja

Aplikację serwerową należy uruchomić na komputerze z jednym stanowiskiem subiekta przeznaczonym dla naszej aplikacji 4Sales, tak aby wszystkie terminale miały dostęp do jednego miejsca skąd będą pobierały dane.

Aby umożliwić dostęp aplikacjom mobilnym do serwera, należy dodać odpowiednie wpisy w zaporze systemowej (firewall) o numerze portu TCP (opis w dalszej części dokumentacji). Można również całkowicie wyłączyć zaporę, jednak nie jest to zalecane.

Jeśli wcześniej nie zarejestrowaliśmy protokołu TCP na którym chcemy uruchomić serwer pojawi się nam okienko, że protokół nie jest zarejestrowany. Aby zarejestrować protokół klikamy prawym przyciskiem myszy "Wiersz poleceń" (Menu Start/System/Wiersz poleceń) i klikamy w opcję "Uruchom jako administrator". Pojawi się nam okienko z czarnym tłem w którym wpisujemy "netsh http add urlacl url=http://+:\*\*\*\*/ user=wszyscy" (w miejsce gwiazdek wpisujemy nasz numer portu np. 9996) i klikamy enter. Pojawi się nam komunikat, że URL został poprawnie dodany.

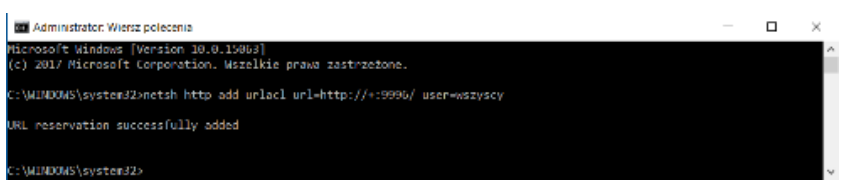

*Wiersz poleceń*

W celu wydruku należy również zainstalować Ghostscript dla systemu Windows. Instalator dostępny na:

<https://www.ghostscript.com/download/gsdnld.html> .

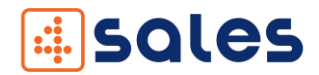

# <span id="page-7-0"></span>3.1 Wybór systemu

Aby zainstalować aplikację serwerową, należy uruchomić plik z rozszerzeniem \*.msi. Proces instalacji przebiega standardowo.

Przy pierwszym uruchomieniu pojawi się nam okno ustawień. Po uruchomieniu pojawia się ekran powitalny. Klikamy przycisk dalej i pojawia nam się wybór systemu Subiekt GT lub Subiekt nexo Pro.

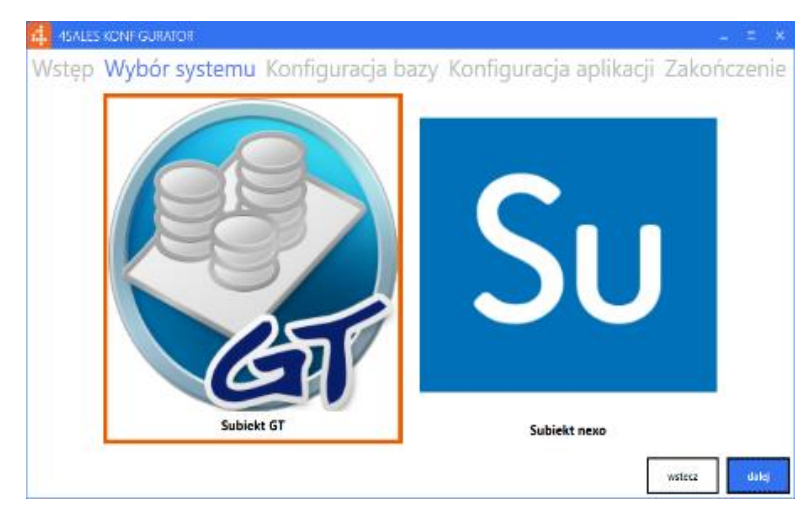

*Konfigurator: ekran wyboru programu Subiekt GT, Subiekt nexo Pro*

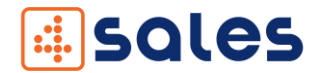

## <span id="page-8-0"></span>3.2 Konfiguracja bazy

Pola w sekcji "Baza danych" powinniśmy ustawić zgodnie z konfiguracją środowiska Subiekt GT. W kolejnych polach uzupełniamy informacje o ilości dni dla płatności po odbiorze. Przycisk "Ustawienie rabatów" wyświetla nam dodatkowe pola z rodzajami cen.

W widocznej tabeli ustawiamy maksymalny procentowy rabat dla cen asortymentu. W drugiej kolumnie wpisujemy liczbę z przedziału 0-99. Po uzupełnieniu wszystkich pól klikamy przycisk Dalej w celu zapamiętania wprowadzonych ustawień.

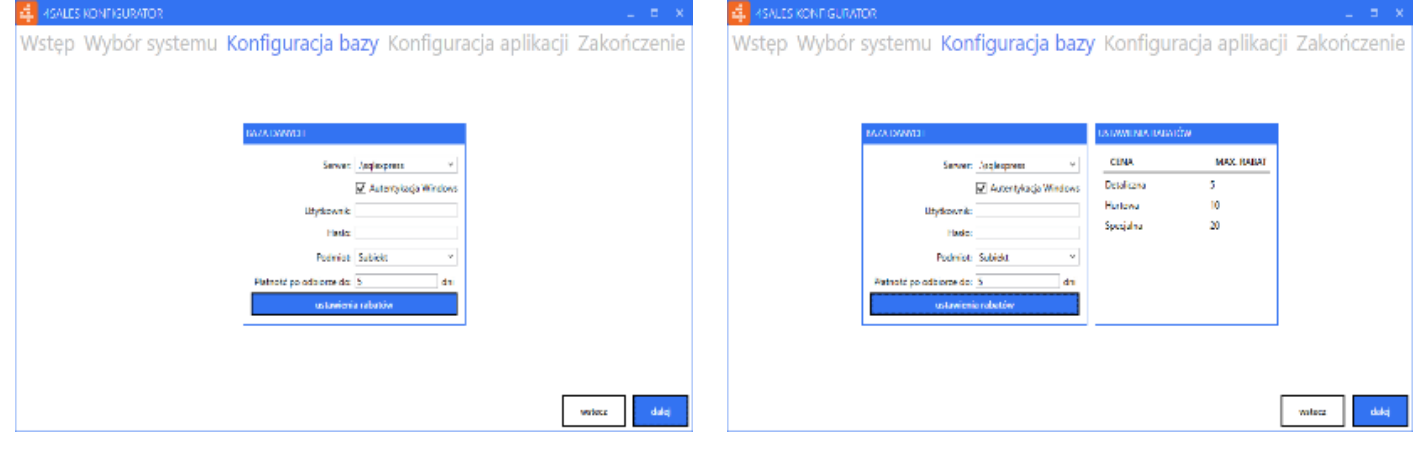

*Konfiguracja bazy danych Ustawienia rabatów*

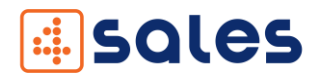

# <span id="page-9-0"></span>3.3 Konfiguracja aplikacji

W kolejnym kroku wpisujemy TCP Port, który określa na jakim porcie aplikacja mobilna komunikuje się z aplikacją serwerową.

W zakładce "GUS" po zaznaczeniu "Pobierz dane z GUS" możemy ustawić dane do połączenia z GUS. W pustych polach wpisujemy adres usługi oraz klucz użytkownika, który otrzymaliśmy z GUS. Dzięki temu istnieje możliwość pobierania danych kontrahentów po wpisaniu NIP.

W zakładce "E-mail" możemy ustawić dane konta pocztowego, z którego będą wysyłane maile z dokumentami z programu Subiekt GT lub Subiekt nexo Pro. W załącznikach tych maili będą znajdować się dokumenty wystawione w programie Subiekt GT lub Subiekt nexo. W sekcji "Ustawienia serwera SMTP" uzupełniamy niezbędne dane związane z połączeniem do serwera pocztowego. W sekcji "Ustawienia e-mail" wpisujemy dane potrzebne do wysyłania wiadomości elektronicznych. Kolejno w polach wpisujemy: e-mail i hasło do konta, z którego będzie wysyłana wiadomość, nazwę nadawcy, temat wiadomości oraz jej treść. Aby zapisać wprowadzone dane należy kliknąć w przycisk dalej. Dane zostaną zapisane w ustawieniach serwera. Zaleca się ponowne uruchomienie serwera po zapisaniu danych.

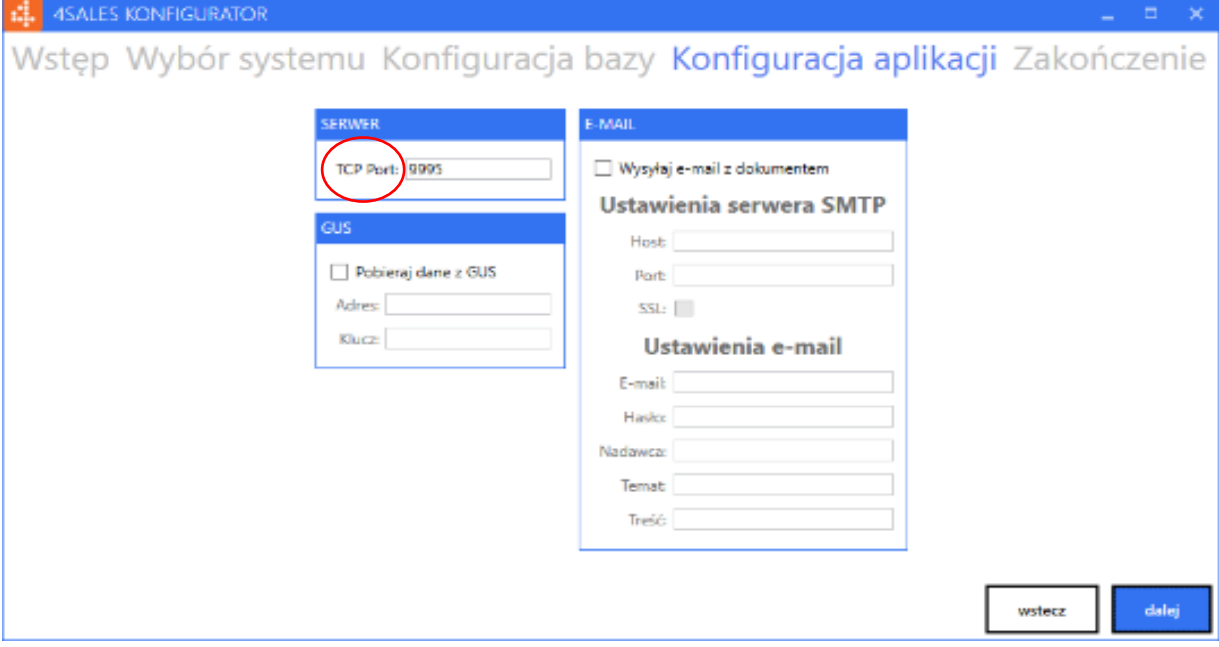

*Konfiguracja aplikacji*

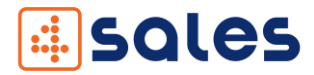

# <span id="page-10-0"></span>3.4 Instalacja aplikacji dla Androida

Plik instalacyjny aplikacji mobilnej z rozszerzeniem \*.apk przenosimy na urządzenie mobilne. Włączamy instalację z nieznanych źródeł poprzez wejście w Ustawienia > Bezpieczeństwo lub Zabezpieczenia i zaznaczamy "kwadracik" przy opcji "Nieznane źródła". Następnie instalujemy aplikację. Zalecamy, aby odznaczyć "Nieznane źródła" po zakończeniu instalacji. Po zainstalowaniu aplikacja jest gotowa do pracy.

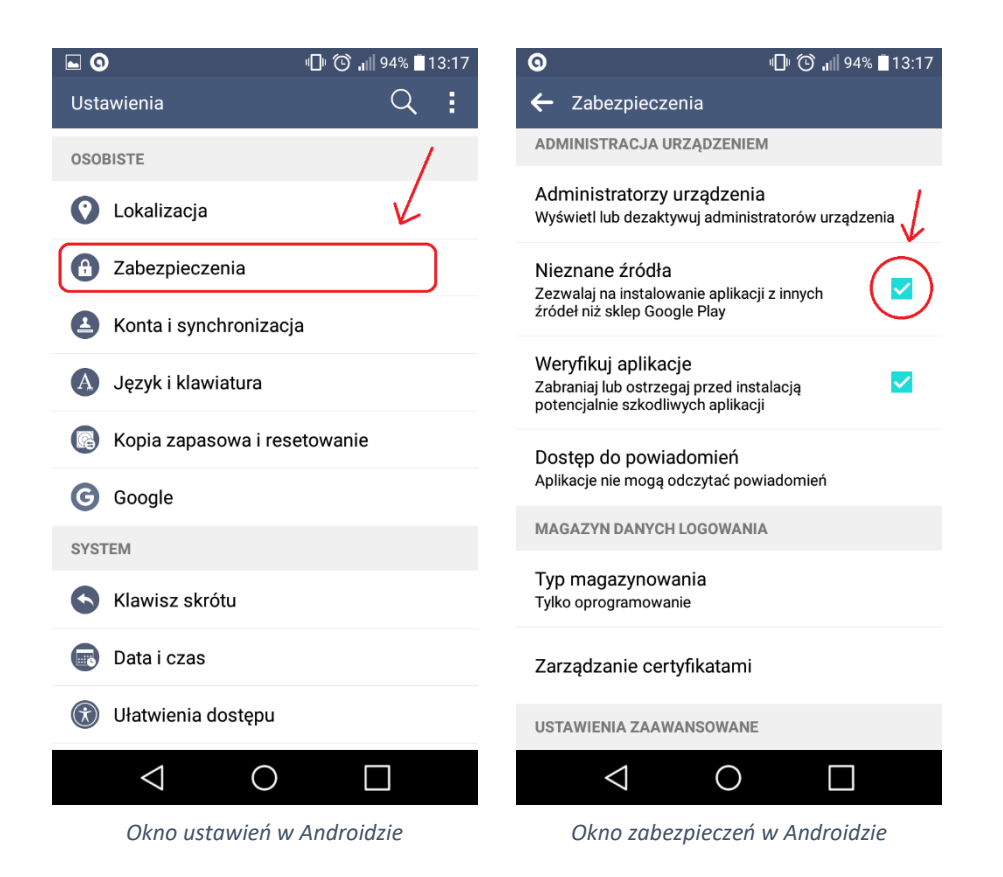

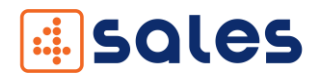

# <span id="page-11-0"></span>4. Aplikacja serwerowa

Aby uruchomić aplikację serwerową należy z menu start wybrać folder COM4IT, a następnie kliknąć w ikonę 4Sales Serwer.

Aplikacja uruchomi się w pełni po ok 10 sekundach. Ikona programu umieszczona zostanie w pasku zadań. Ważne, aby aplikacja serwerowa była cały czas uruchomiona, ponieważ przez nią wykonywana jest wymiana danych pomiędzy terminalami mobilnymi a programem Subiekt GT/Subiekt nexo.

Aby skonfigurować serwer należy kliknąć prawym przyciskiem myszy w ikonę i kliknąć w przycisk Ustawienia.

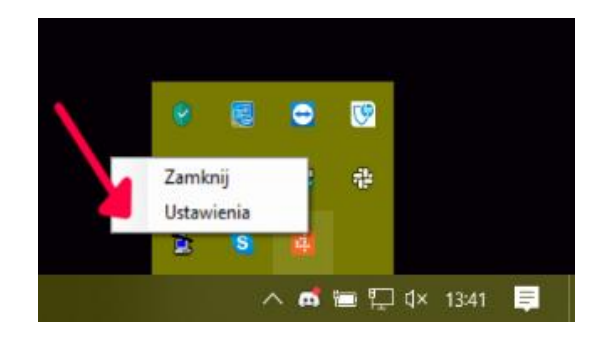

*Otwieranie ustawień serwera.*

Pojawi nam się ponownie okno konfiguratora, w którym możemy dokonać zmian w ustawieniach aplikacji.

Aby zmiany zostały wprowadzone należy ponownie uruchomić aplikacje serwerową.

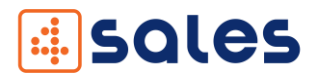

# <span id="page-12-0"></span>5. Aplikacja mobilna - Android

# <span id="page-12-1"></span>5.1 Pierwsze uruchomienie

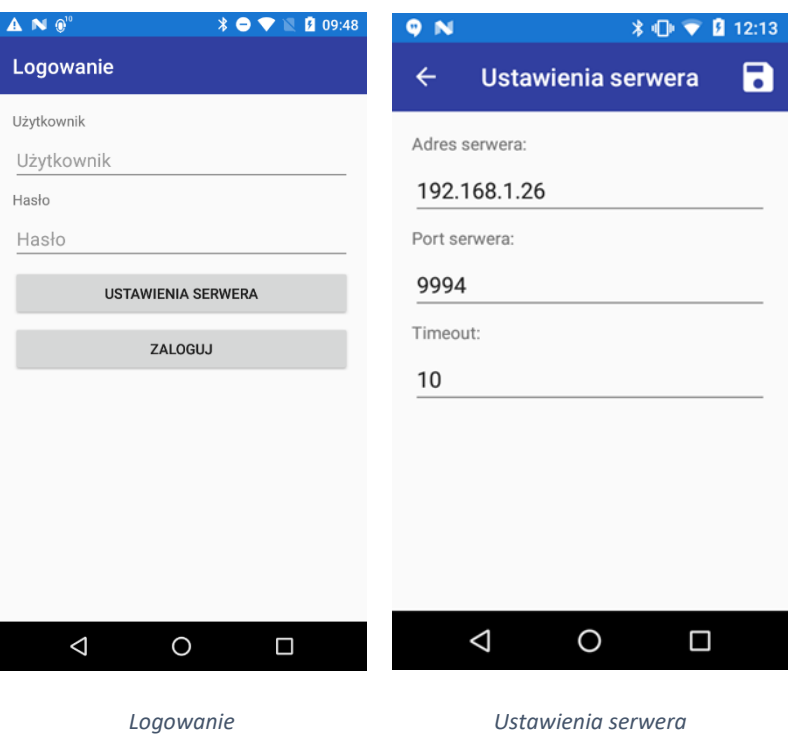

Aby aplikacja mobilna mogła komunikować się z serwerem aplikacji należy ją skonfigurować.

Przy pierwszym uruchomieniu aplikacji klikamy przycisk "Ustawienia serwera" aby móc skonfigurować połączenie między serwerem a aplikacją.

W polu "Adres serwera" wprowadzamy adres IP na którym została zainstalowana część aplikacji serwerowej. W polu "Port serwera" wpisujemy ten sam port, który wpisaliśmy w polu "TCP port" podczas konfigurowania serwera. Po kliknięciu w przycisk Zapisz (koperta w prawym rogu) pojawi nam się ponownie okno "Logowanie" i możemy już się zalogować przy pomocy danych z subiekta.

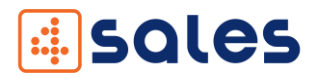

### <span id="page-13-0"></span>5.2 Menu ustawień

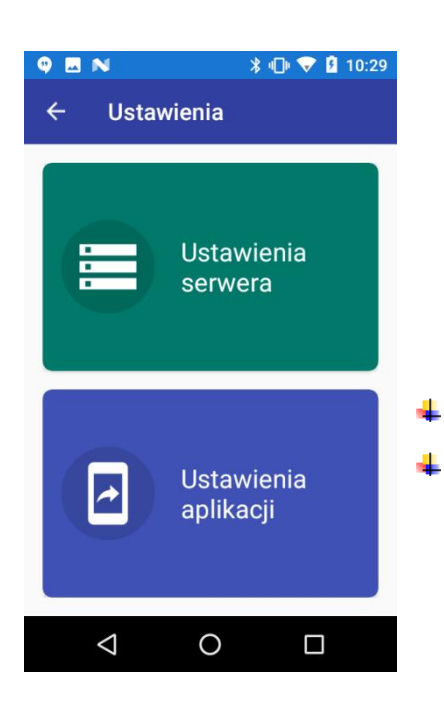

Aby aplikacja mobilna mogła komunikować się z serwerem aplikacji należy ją skonfigurować. Z menu bocznego wybieramy "Ustawienia". Pojawiają nam się dwa przyciski:

- Ustawienia serwera,
- Ustawienia aplikacji

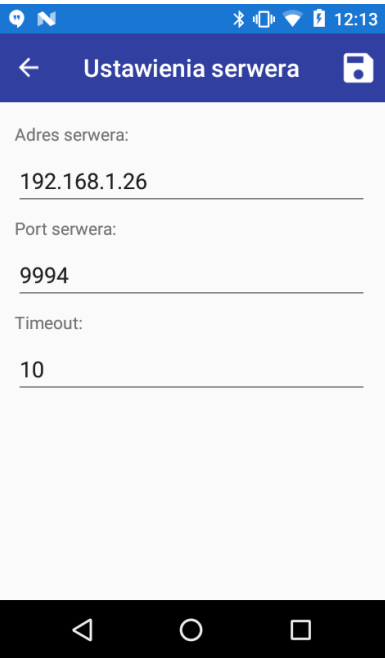

Z menu wybieramy "Ustawienia serwera", a następnie w polu "Adres serwera" wprowadzamy adres IP komputera na którym została zainstalowana część aplikacji serwerowej (informacja jak znaleźć IP komputera znajduje się w najczęściej zadawanych pytaniach - Błąd! Nie m ożna odnaleźć źródła odwołania.). W polu "Port serwera" wpisujemy ten sam port, który wpisaliśmy w polu "TCP port"(pkt 3.3.) podczas konfigurowania serwera.

Po konfiguracji klikamy na "dyskietkę" w prawym górnym rogu, aby zapisać ustawienia.

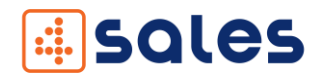

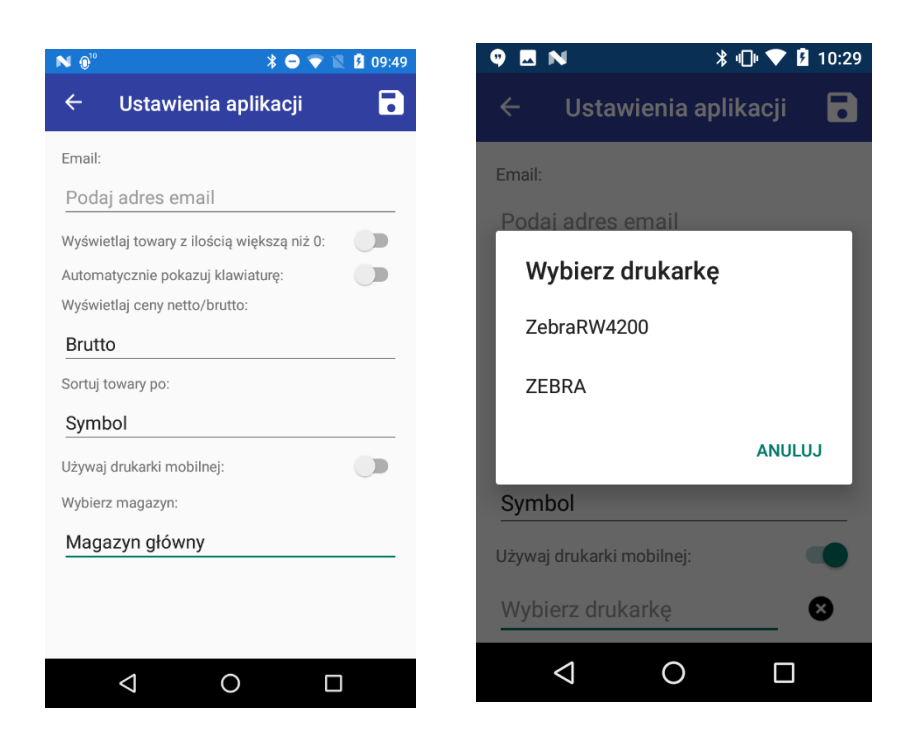

Następnie wybieramy drugą pozycję "Ustawienia aplikacji". W której mamy następujące opcje:

Pole "E-mail" służy do tego, aby ustawić na jaki email mają zostać wysłane wiadomości elektroniczne ze stworzonymi dokumentami.

Pole "Automatycznie pokazuj klawiaturę" ustawia automatyczne wyświetlanie klawiatury, po ustawieniu się w polu do wpisywania kodów kreskowych.

Pole "Sortuj towary po" ustawia po jakim parametrze ma być sortowana lista towarów.

Aby korzystać z drukarki należy kliknąć na "przełącznik" przy "Używaj drukarki mobilnej" i wybrać sparowaną drukarkę z listy. Do korzystania z tej opcji konieczne jest aktywne połączenie Bluetooth. Na wybranej drukarce będą drukować się dokumenty z systemu Subiekt GT lub Subiekt nexo Pro.

Na samym dole "Ustawienia aplikacji" mamy możliwość wyboru magazynu na jakim aplikacja będzie pracować. Wybieramy go z listy dostępnych magazynów (Subiekt).

Po konfiguracji klikamy na "dyskietkę" w prawym górnym rogu, aby zapisać ustawienia.

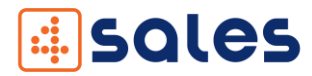

# <span id="page-15-0"></span>5.3 Okno główne

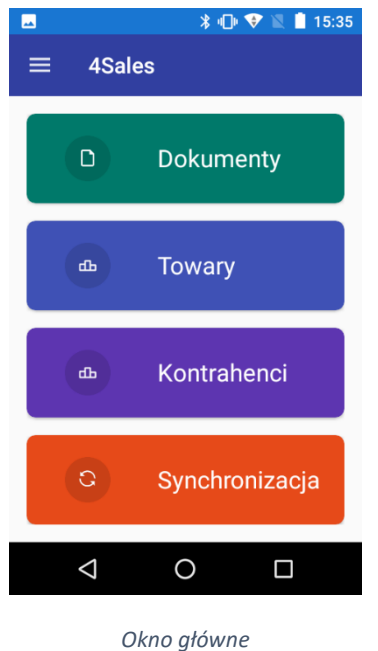

Okno główne aplikacji mobilnej zawiera następujące elementy:

 $\ddot{}$ Przycisk Dokumenty – otwiera okno z wyborem dokumentów, na których można pracować,

÷ Przycisk Towary – otwiera okno z listą towarów zaimportowaną z programu Subiekt GT lub Subiekt nexo Pro,

4 Przycisk Kontrahenci – otwiera okno z listą kontrahentów zaimportowaną z programu Subiekt GT lub Subiekt nexo Pro,

÷ Przycisk Synchronizacja – otwiera okno umożliwiające synchronizację poszczególnych elementów z programem Subiekt GT/Subiekt nexo.

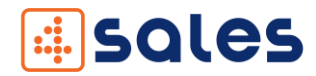

#### <span id="page-16-0"></span>5.4 Menu boczne

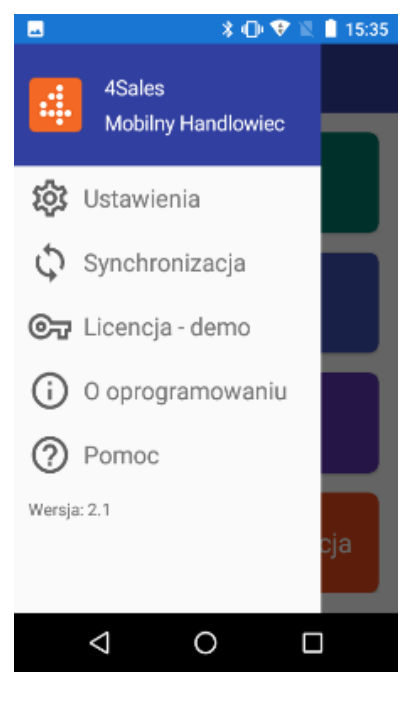

*Menu boczne*

- Menu boczne aplikacji mobilnej zawiera następujące elementy:
- $\downarrow$  Przycisk Ustawienia otwiera to samo okno konfiguracji co przy pierwszym uruchomieniu, w którym możemy ustawić adres serwera, port serwera, e- mail oraz wybrać sparowaną drukarkę,
- Przycisk Synchronizacja otwiera okno z przyciskami do synchronizacji poszczególnych komponentów, do tych elementów można również przejść poprzez przycisk na oknie głównym Synchronizacja,
- **+** Przycisk Licencja otwiera okno z informacją o licencji oraz ID urządzenia mobilnego,
- $\downarrow$  Przycisk o oprogramowaniu otwiera okno z informacją o oprogramowaniu,
- **F** Przycisk Pomoc otwiera okno z informacją, gdzie uzyskać pomoc.
- $\downarrow$  Na samym dole widnieje numer wersji oprogramowania.

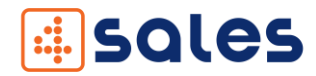

#### <span id="page-17-0"></span>5.5 Dokumenty

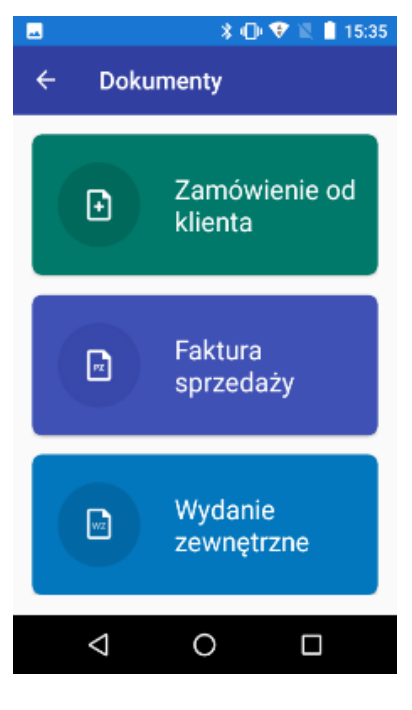

*Dokumenty*

Okno dokumentów zawiera następujące przyciski:

- + Przycisk Zamówienie od klienta otwiera okno z listą tworzonych dokumentów zamówień od klienta w aplikacji, które zostaną przeniesione do programu Subiekt GT lub Subiekt nexo Pro,
- + Przycisk Faktura sprzedaży otwiera okno z listą tworzonych dokumentów faktur sprzedaży w aplikacji, które zostaną przeniesione do programu Subiekt GT lub Subiekt nexo Pro,
- F Przycisk Wydanie zewnętrzne otwiera okno z listą tworzonych dokumentów wydań zewnętrznych w aplikacji, które zostaną przeniesione do programu Subiekt GT lub Subiekt nexo Pro.

Aby rozpocząć pracę nad wybranym dokumentem należy wybrać go w oknie dokumentów.

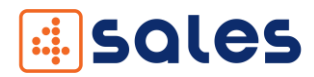

# <span id="page-18-0"></span>5.5.1 Zamówienia od klienta

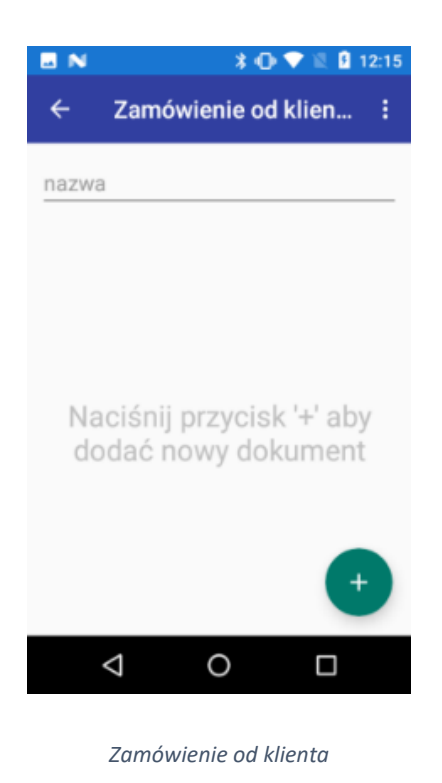

Po wybraniu przycisku Zamówienie od klienta wchodzimy do okna, w którym

możemy tworzyć nowe dokumenty zamówień od klienta. Okno to początkowo jest puste. Po stworzeniu dokumentów, które nie zostały wysłane w oknie tym wyświetla się lista z utworzonymi wcześniej dokumentami.

Aby utworzyć nowy dokument należy kliknąć w okrągły przycisk z ikoną "plusa" w prawym dolnym rogu okna.

Pojawi się okno z listą kontrahentów. Po kliknięciu w wybranego kontrahenta pojawi się pusty dokument. Można również dodać nowego kontrahenta.

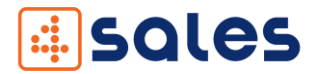

Towary do dokumentu można dodawać na kilka sposobów:

- Wybór z listy wszystkich towarów. Aby zacząć kompletować dokument należy kliknąć w okrągły przycisk z ikoną "plusa" w prawym dolnym rogu okna. Zostanie wyświetlony wtedy ekran z listą towarów, którą można ręcznie przeglądać lub filtrować wpisując część nazwy towaru lub kodu kreskowego. Po przeglądnięciu lub przefiltrowaniu towarów, aby towar został skompletowany należy w niego kliknąć.
- Wprowadzenie kodu kreskowego. Wystarczy ręczne wprowadzenie kodu kreskowego w pole "Kod kreskowy" u góry okna i zatwierdzenie go poprzez kliknięcie przycisku "Enter" na klawiaturze.
- Skanowanie kodu kreskowego. Wystarczy kliknięcie w prostokątny przycisk z ikoną "aparatu" w prawym górnym rogu obok pola "Kod kreskowy". Zostanie wyświetlony ekran kamery, którym skanujemy kod kreskowy wybranego towaru.

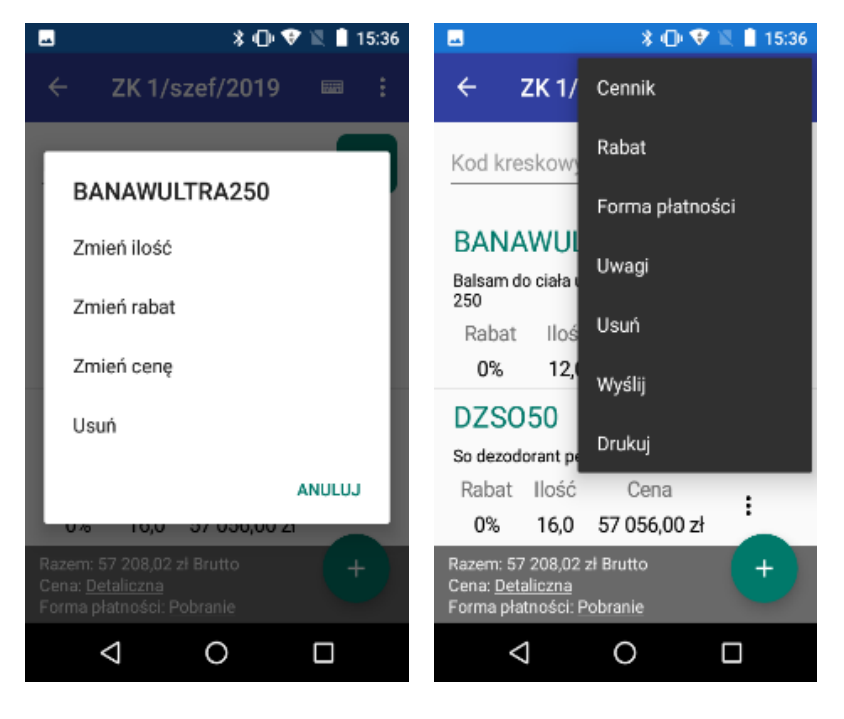

*Menu pozycji Menu dokumentu*

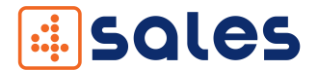

Po utworzeniu dokumentu, można skorzystać z menu dokumentu wewnątrz niego bez konieczności wychodzenia do poziomu listy dokumentów. Posiada ono dodatkowe możliwości. Aby wyświetlić opcje menu należy kliknąć w "trzy kropki" w prawym górnym rogu okna. Opcje Usuń i Wyślij działają tak samo jak w menu z poziomu listy. Opisane w dalszej części.

Opcja Cennik pozwala wybrać jeden z cenników, który będzie używany na dokumencie. Dostępne są cenniki zdefiniowane w programie Subiekt GT/Subiekt nexo.

Opcja Rabat dla całego dokumentu pozwala ustawić rabat dla wszystkich pozycji znajdujących się już na dokumencie. Maksymalny rabat nie może być większy od tego zdefiniowanego podczas konfiguracji programu Subiekt GT lub Subiekt nexo Pro.

Opcja Forma płatności pozwala na wybranie jednej z trzech opcji: gotówka, pobranie i przelew. Przy opcji przelew określamy do ilu dni ma być on zrealizowany.

Opcja Uwagi pozwala nam dopisać dodatkowe informacje, które mają być wysłane do programu Subiekt GT lub Subiekt nexo Pro.

Opcja Usuń umożliwia usunięcie wybranego dokumentu, który po usunięciu znika z urządzenia.

Opcja Wyślij służy do wysyłania dokumentu, który jest w całości utworzony. Każdy dokument, który został wysłany do programu Subiekt GT lub Subiekt nexo Pro jest oznaczony zielonym tłem a opcja wysyłania jest niedostępna. Przycisk wysyła również wiadomości e-mail z dokumentem z programu Subiekt GT lub Subiekt nexo Pro na wskazany adres email o ile zostało to skonfigurowane w części PC.

21

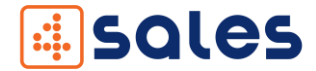

Opcja Drukuj jest aktywna tylko po wysłaniu dokumentu i zaznaczeniu w ustawieniach (Menu boczne/Ustawienia) opcji "Używaj drukarki mobilnej". Pozwala na drukowanie dokumentu (z programu Subiekt GT lub Subiekt nexo Pro) na wybranej w ustawieniach drukarce.

Z poziomu dokumentu możemy również wyświetlić okienko z opcją wybrania Formy płatności lub rodzajem Cennika poprzez kliknięcie w linki na dole dokumentu.

Każdy dodany towar posiada menu. Aby rozwinąć menu należy kliknąć w "trzy kropki", które są umieszczone z prawej strony dodanego towaru. Zostanie wtedy wyświetlone menu z czterema opcjami.

Opcja Zmień ilość pozwala na zmianę ilości towaru.

Opcja Zmień Rabat pozwala na ustawienie rabatu indywidualnego dla wybranego towaru. Rabat ten zostanie skasowany, gdy w późniejszym czasie ustawimy rabat dla wszystkich pozycji w menu dokumentu. Ustawiony rabat jest widoczny na liście towarów.

Opcja Zmień cenę pozwala zmienić cenę dla wybranego towaru.

Opcja Usuń usuwa towar z dokumentu.

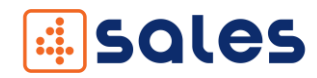

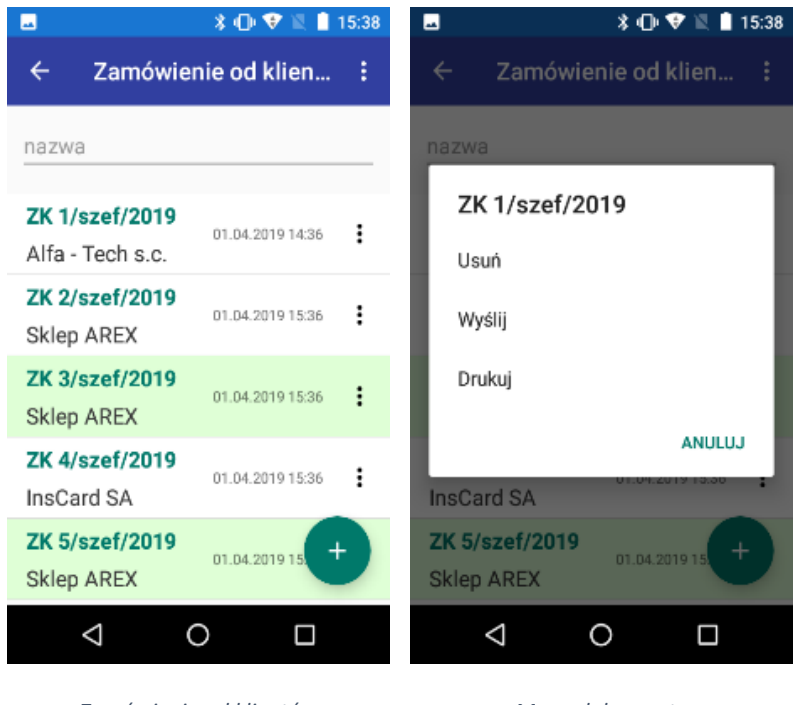

*Zamówienia od klientów Menu dokumentu*

Każdy dokument na liście utworzonych lub wysłanych dokumentach posiada własne menu. Aby wyświetlić menu klikamy w "trzy kropki". Zastaje nam wyświetlone menu z trzema przyciskami Usuń, Wyślij i Drukuj.

Przycisk Usuń umożliwia usunięcie wybranego dokumentu, który po usunięciu znika z urządzenia.

Przycisk Wyślij służy do wysyłania dokumentu, który jest w całości utworzony. Każdy dokument, który został wysłany do programu Subiekt GT lub Subiekt nexo Pro jest oznaczony zielonym tłem a opcja wysyłania jest niedostępna. Przycisk wysyła również wiadomości e-mail z dokumentem z programu Subiekt GT lub Subiekt nexo Pro na wskazany adres email o ile zostało to skonfigurowane w części PC.

Przycisk Drukuj jest aktywny tylko po wysłaniu dokumentu i zaznaczeniu w ustawieniach (Menu boczne/Ustawienia) opcji "Używaj drukarki mobilnej". Pozwala na drukowanie dokumentu (z programu Subiekt GT lub Subiekt nexo Pro) na wybranej w ustawieniach drukarce.

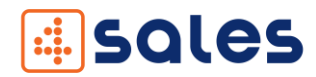

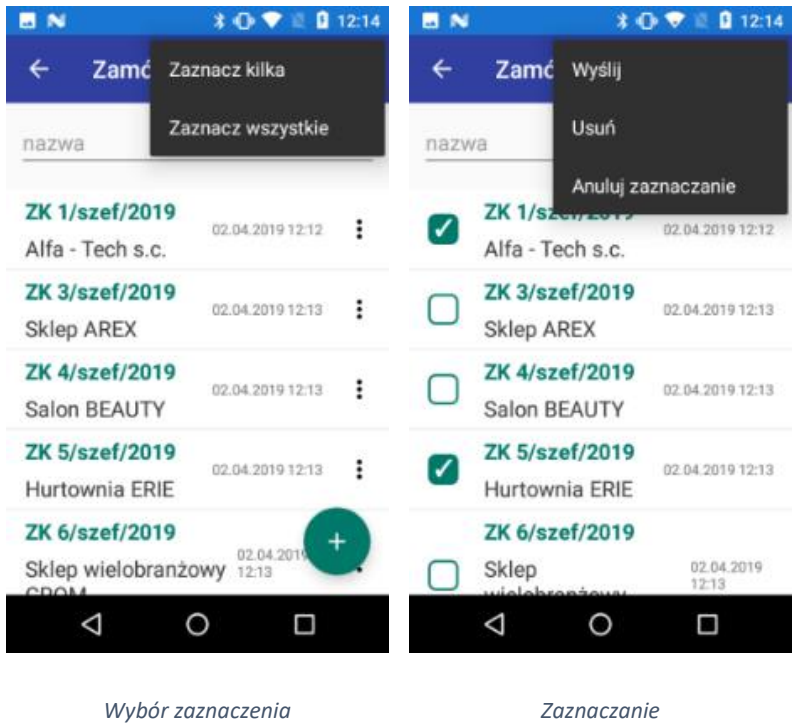

Po kliknięciu w "trzy kropki" w prawym górnym rogu ekranu wyświetlą nam się dwie opcje.

- + Opcja Zaznacz kilka pozwoli nam na zaznaczenie wybranych przez nas dokumentów.
- + Opcja Zaznacz wszystkie pozwoli nam na zaznaczenie wszystkich dokumentów, które znajdują się na naszym urządzeniu.

Po wybraniu jednej z powyższych opcji wyświetlą nam się kwadraty które będą puste lub oznaczone √ w zależności od tego czy są one zaznaczone do wykonania kolejnych czynności.

Opcja Wyślij służy do wysyłania dokumentów, które są w całości utworzone. Każdy dokument, który został wysłany do programu Subiekt GT lub Subiekt nexo Pro jest oznaczony zielonym tłem a opcja wysyłania jest niedostępna.

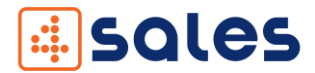

Przycisk wysyła również wiadomości e-mail z dokumentem z programu Subiekt GT lub Subiekt nexo Pro na wskazany adres email o ile zostało to skonfigurowane w części PC.

- + Opcja Usuń umożliwia usunięcie wybranych dokumentów, które po usunięciu znikają z urządzenia.
- ↓ Opcja Anuluj zaznaczenie usuwa dotychczasowe zaznaczenia oraz wychodzi z trybu zaznaczania.

# <span id="page-24-0"></span>5.5.2 Faktura sprzedaży

Po wejściu w Faktura sprzedaży wyświetla nam się okno, w którym możemy tworzyć nowe dokumenty faktur sprzedaży. Sposób ich tworzenia jest analogiczny jak w przypadku tworzenia dokumentów zamówień od klientów.

# <span id="page-24-1"></span>5.5.3 Wydanie zewnętrzne

Po wejściu w Wydanie zewnętrzne wyświetla nam się okno, w którym możemy tworzyć nowe dokumenty faktur sprzedaży. Sposób ich tworzenia jest analogiczny jak w przypadku tworzenia dokumentów zamówień od klientów.

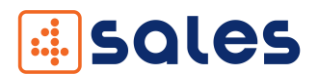

#### <span id="page-25-0"></span>5.6 Towary

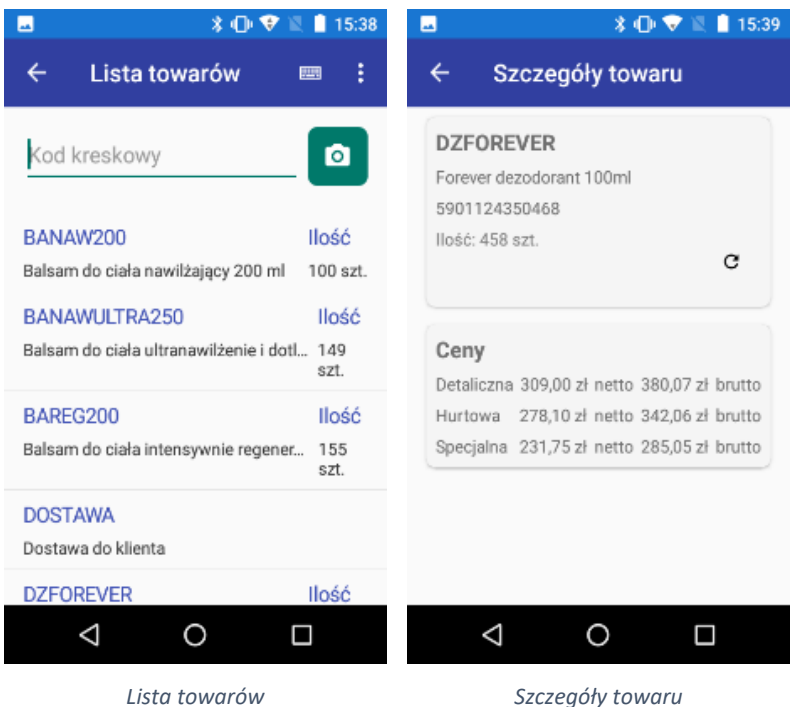

W oknie Towary (wymagana synchronizacja) znajduje się lista z towarami, ich opisami oraz z dostępną ilością. W górnym polu "nazwa lub kod kreskowy" możemy ręcznie wpisać nazwę lub kod kreskowy, a lista zawęzi się do towarów, które zawierają ciąg wpisanych znaków. Można również skorzystać z opcji skanowania kodu. Opis tej funkcji został opisany wyżej przy sposobach tworzenia dokumentu. Towary można również ponownie pobrać z poziomu listy. Aby to zrobić należy kliknąć w "trzy kropki" u góry ekranu. Pojawi się przycisk Pobierz. Po kliknięciu w niego lista zostanie na nowo pobrana z programu Subiekt GT lub Subiekt nexo Pro.

Po kliknięciu w wybrany towar wyświetli się okienko z informacjami o asortymencie na czas ostatniej synchronizacji. Automatycznie zostanie sprawdzony stan na magazynie w programie Subiekt GT/Subiekt nexo i wyświetlony aktualny stan na zielono w górnej sekcji, dane pobierane są z serwera w trybie on-line. Stan dostępności towaru można również sprawdzić poprzez kliknięcie w "okrągłą strzałkę". Po pobraniu danych zostanie wyświetlony komunikat "Pobrano stany z serwera". W drugiej sekcji są wyświetlone ceny netto i brutto według dostępnych cenników w programie Subiekt GT/Subiekt nexo.

26

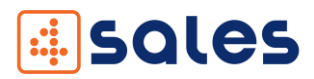

# <span id="page-26-0"></span>5.7 Kontrahenci

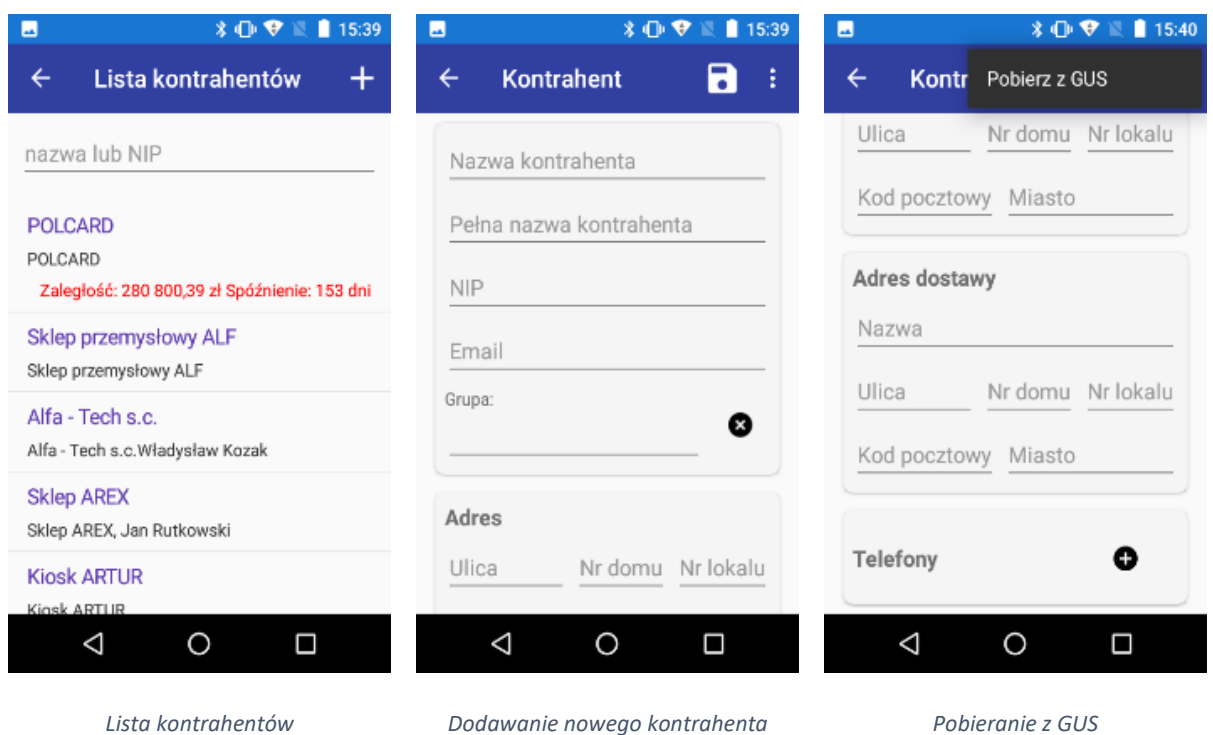

W oknie Kontrahencie (wymagana synchronizacja) znajduje się lista z kontrahentami, ich opisem i informacją o zaległości lub spóźnieniu. W górnym polu "nazwa" możemy ręcznie wpisać nazwę, opis lub numer nip, a lista zawęzi się do kontrahentów, które zawierają ciąg wpisanych znaków.

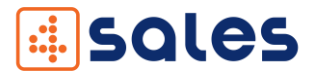

Klikając w wybranego kontrahenta wyświetli się okienko z dodatkowymi informacjami ogólnymi, adresie, adresie dostawy oraz numerach telefonów danego kontrahenta. Z tego poziomu możemy edytować kontrahenta. Aby tego dokonać należy kliknąć w "ołówek" w prawym górnym rogu ekranu. Po kliknięciu wszystkie pola będzie można edytować lub skorzystać z opcji pobrania danych z GUS. Aby tego dokonać należy kliknąć w "trzy kropki" u góry ekranu. Pojawi się przycisk Pobierz z GUS. Po kliknięciu w niego dane zostaną pobrane z serwera i zostanie wyświetlony komunikat o pobraniu danych. Przy tej opcji wymagane jest uzupełnienie pola "NIP". Opcja ta jest dostępna tylko po uzupełnieniu danych na serwerze (Zakładka GUS w ustawieniach serwera). Aby zapisać zmodyfikowanego kontrahenta klikamy w "dyskietkę" umieszczoną u góry okna. Po poprawnej zapisie kontrahenta w programie Subiekt GT/Subiekt nexo zostanie wyświetlona informacja, że kontrahent został zmodyfikowany.

Z listy kontrahentów możemy również dodać nowego kontrahenta. Aby to zrobić należy kliknąć w "plusa" w prawym górnym rogu ekranu. Dodawanie nowego kontrahenta przebiega analogicznie jak jego edycja. Wymagane pola do uzupełnienia to "Nazwa kontrahenta".

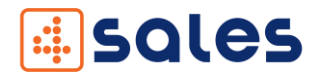

# <span id="page-28-0"></span>5.8 Synchronizacja

Aby uzyskać synchronizację między aplikacją mobilną, a desktopową należy włączyć wymianę danych bezprzewodowo (Wi-Fi). Aby uzyskać dostęp do drukowania należy włączyć połączenie dostępowe Bluetooth.

Okno synchronizacji zawiera dwa przyciski:

- **+** Przycisk Synchronizuj Towary pobiera z programu Subiekt GT lub Subiekt nexo Pro listę dostępnych towarów,
- Przycisk Synchronizuj Kontrahentów pobiera z programu Subiekt GT lub Subiekt nexo Pro listę dostępnych kontrahentów.

Aby zsynchronizować dany komponent trzeba kliknąć w wybrany przycisk. Po poprawnym połączeniu z serwerem i poprawnym ukończeniu synchronizacji pojawi się komunikat "Synchronizacja zakończona" z przyciskiem "OK", który należy kliknąć.

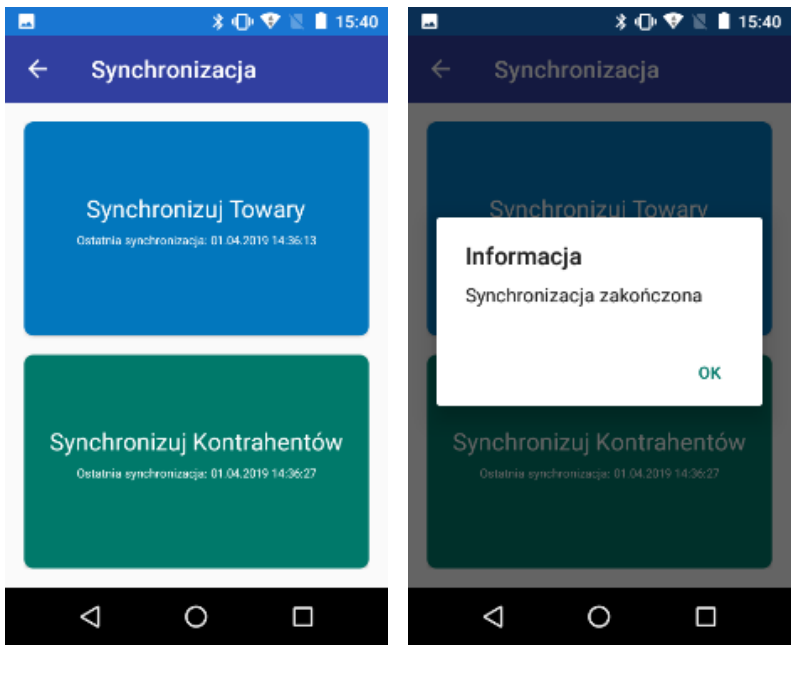

*Synchronizacja Zakończenie synchronizacji*

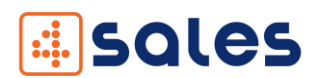

# <span id="page-29-0"></span>6. ID Urządzeń – przejście z wersji DEMO na pełną wersję aplikacji

Aplikacja 4SALES działa w oparciu o serwer oraz urządzenia mobilne.

Do poprawnego działania aplikacji 4SALES należy zakupić licencję startową, na którą składają się licencja na serwer i licencja na terminal. Licencje startową można zakupić [TUTAJ.](https://www.4labels.pl/4sales-mobilny-handlowiec-plus-server.html)

Dla każdego kolejnego urządzenia mobilnego wymagana jest osobna licencja mobilna. Kolejną licencję na terminal mobilny można zakupić [TUTAJ.](https://www.4labels.pl/4sales-mobilny-handlowiec.html)

Zakup licencji jest jednorazowym kosztem.

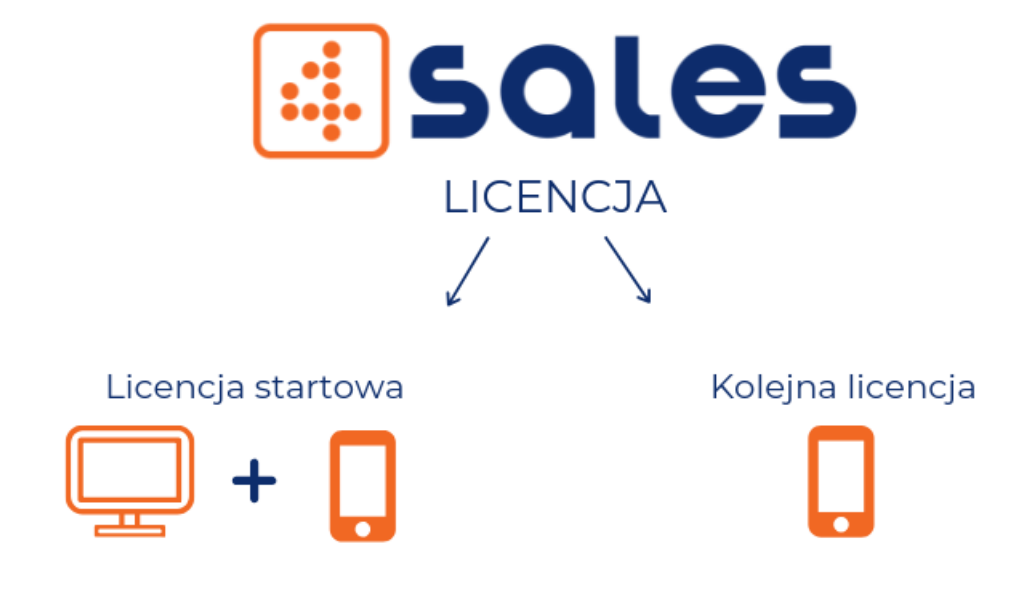

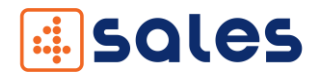

#### <span id="page-30-0"></span>6.1 ID Urządzeń

Do poprawnego zainstalowania i skonfigurowania aplikacji 4SALES w wersji demo niezbędne są numery ID komputera (części serwerowej aplikacji) oraz ID urządzenia mobilnego (terminal lub smartfon). W kolejnych punktach wyjaśniamy skąd pobrać numery ID, które będą potrzebne do przejścia z wersji demo na wersję w pełni funkcjonalną (są niezbędne do zakupu i otrzymania licencji aplikacji).

#### <span id="page-30-1"></span>6.2 Licencja mobilna

Po uruchomieniu aplikacji 4SALES na ekranie urządzenia mobilnego pojawia się komunikat, że aplikacja działa w trybie DEMO. W tym trybie można dodać maksymalnie pięć pozycji do dokumentu.

Na ekranie wyświetla się ID Urządzenia, do którego jest przypisywana licencja, aby prawidłowo skopiować numer ID należy przycisnąć ikonę "Kopiuj" (na poniższym zdjęciu – zaznaczono na czerwono). Przepisywanie ręczne licencji może powodować błędy. Zalecamy użycie ikony kopiowania.

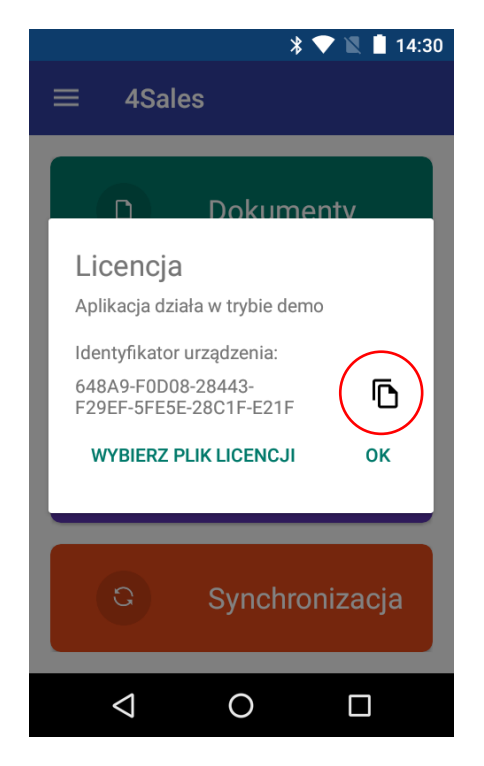

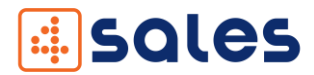

Aby aplikacja działała w pełnej wersji należy ją aktywować przy użyciu pliku licencji, którą można zakupić poprzez sklep internetowy [www.4labels.pl](http://www.4labels.pl/) lub kontakt z działem handlowym. Do aktywowania aplikacji, wymagany jest identyfikator urządzenia, który jest wyświetlany wraz z informacją o tym, że aplikacja pracuje w wersji demo (patrz zdjęcie). Identyfikator urządzenia przekazujemy sprzedawcy aplikacji (COM4IT), który na jego podstawie wygeneruje plik licencji.

Po otrzymaniu pliku licencji, kopiujemy go na terminal. Po uruchomieniu aplikacji pojawia się komunikat informujący, że aplikacja działa w trybie demo oraz przycisk "Wskaż plik licencji". Po jego kliknięciu może pojawić się okienko z prośbą o przyznanie uprawnień do pamięci urządzania. W przypadku naszej aplikacji są one niezbędne, aby można było wskazać plik licencyjny znajdujący się na urządzeniu. Po wybraniu "Zezwól" pojawia się okno z eksploratorem plików urządzenia. Teraz musimy się przenieść do lokalizacji, do której został skopiowany plik licencji i go wskazać. Następnie aplikacja go zweryfikuje i jeżeli plik jest poprawny, ograniczenia wersji demo zostaną ściągnięte.

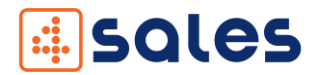

#### <span id="page-32-0"></span>6.3 Licencja serwerowa

W celu uruchomienia pełnej wersji aplikacji serwer na komputerze, należy podać identyfikator urządzenia (ID Urządzenia – zdjęcie), który pojawia się po skonfigurowaniu aplikacji serwerowej.

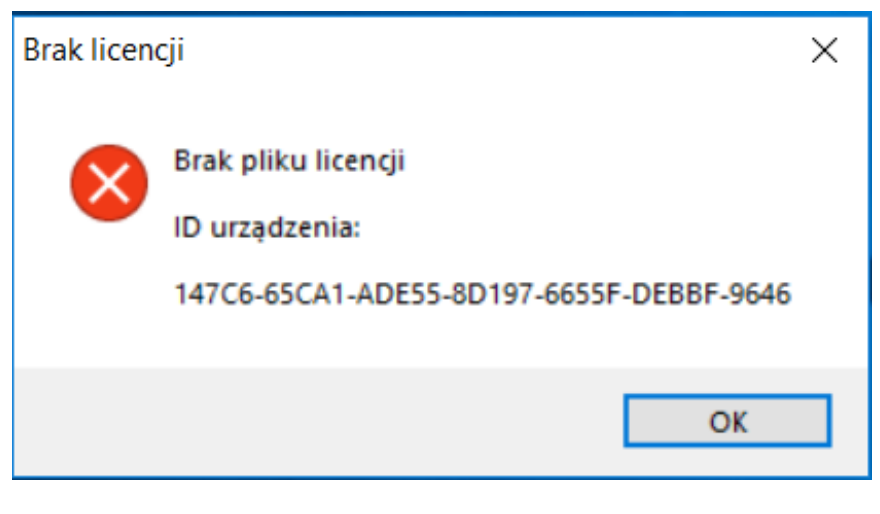

ID Urządzenia

Na podstawie numeru ID urządzenia, przygotowywana jest licencja do zakupu pełnej wersji aplikacji. Plik z licencją jest generowany przez firmę COM4IT i przesyłany zwrotnie mailem. Otrzymany plik licencji należy wgrać dokładnie do lokalizacji C:\ProgramData\COM4IT\4Sales

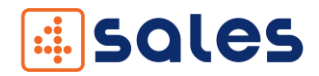

# <span id="page-33-0"></span>7.Najczęściej zadawane pytania

#### <span id="page-33-1"></span>7.1 Nie można uruchomić serwera

Aby serwer został uruchomiony poprawnie należy go uruchomić z uprawnieniami administratora lub zarejestrować protokół w systemie.

W przypadku uruchomienia z prawami administratora należy kliknąć prawym przyciskiem myszy na ikonę "4Sales Serwer" i wybrać "Uruchom jako administrator".

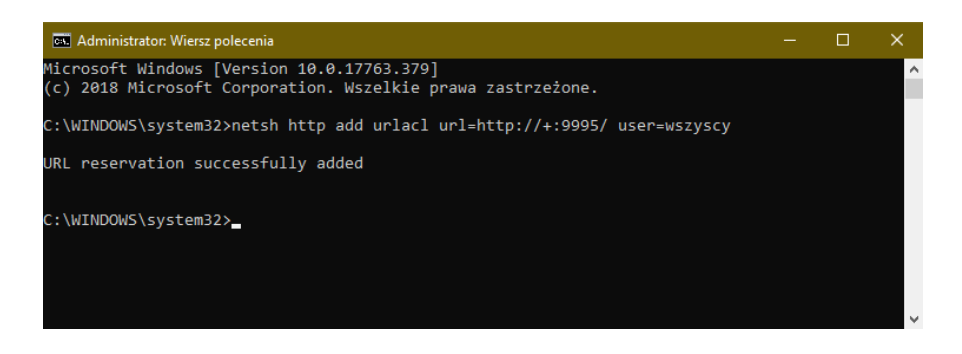

Aby zarejestrować protokół w systemie należy uruchomić "Wiersz poleceń" z prawami administratora. Następnie pojawi nam się okienko z czarnym tłem w którym wpisujemy:

netsh http add urlacl url=http://+: {port określony w ustawieniach aplikacji}/ user=wszyscy

np.:

netsh http add urlacl url=http://+:9995/ user=wszyscy

Po pomyślnym wykonaniu komendy pojawi nam się komunikat, że URL został poprawnie dodany.

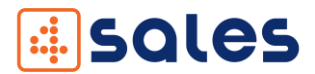

# <span id="page-34-0"></span>7.2 Nie można usunąć pakietu mpkg z bazy nexo

W przypadku używania naszej aplikacji wraz z Subiekt nexo dodajemy do niego pakiet zawierający nasze rozwiązanie.

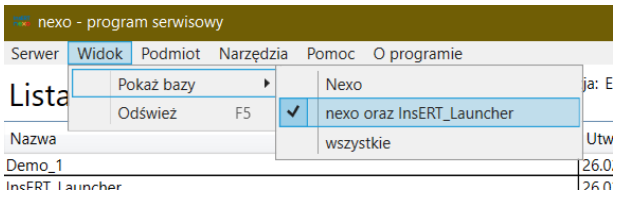

Podczas odinstalowywania aplikacji serwerowej z komputera może wystąpić błąd usuwania naszego pakietu. W takim przypadku należy odinstalować pakiet ręcznie. Uruchamiamy "Program serwisowy" z pakietu Subiekt nexo oraz łączymy się z serwerem, gdzie znajduje się baza danych. Następnie z paska narzędzi wybieramy kolejno Widok/Pokaż bazy/nexo oraz InsERT\_Launcher.

Wyświetli nam się lista baz danych. Klikamy prawym przyciskiem myszy na bazę o nazwie "InsERT\_Launcher" i wybieramy "Binaria". Wyskakuje nam okno z listą binariów w bazie, wybieramy tam "4Sales" i na pasku narzędzi klikamy "Usuń z serwera" oraz potwierdzamy usunięcie.

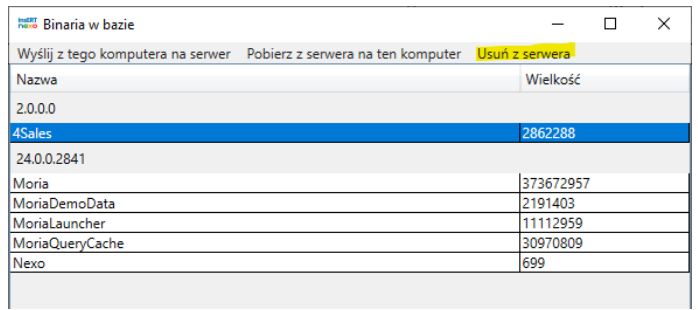

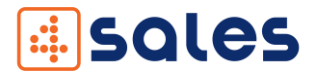

W kolejnym kroku z listy odnajdujemy bazę, na której działa nexo i klikamy na nią prawym przyciskiem myszy i wybieramy "Szczegóły". Z listy pakietów składowych wybieramy "4Sales" i klikamy "Usuń" z lewej strony listy oraz potwierdzamy usunięcie. Po tym kroku możemy zamknąć okno programu serwisowego.

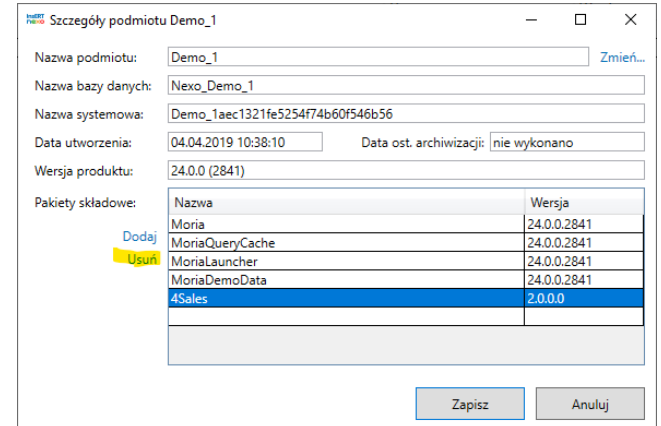

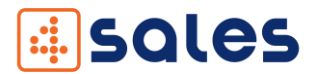

# <span id="page-36-0"></span>7.3 Dodawanie pakietu mpkg do bazy nexo

W przypadku używania naszej aplikacji wraz z Subiekt nexo dodajemy do niego pakiet zawierający nasze rozwiązanie. Podczas konfiguracji aplikacji serwerowej pakiet dla nexo jest dodawany automatycznie. Jeżeli nie został zainstalowany poprawnie należy dodać pakiet ręcznie. Aby dodać pakiet uruchamiamy "Program serwisowy" z pakietu Subiekt nexo oraz łączymy się z serwerem, gdzie znajduje się baza danych. Następnie z paska narzędzi wybieramy kolejno Widok/Pokaż bazy/nexo oraz InsERT\_Launcher.

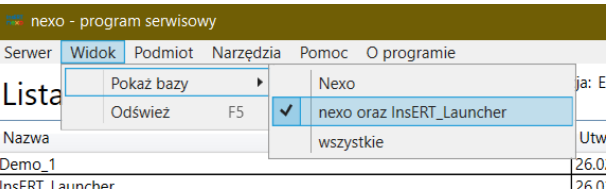

W kolejnym kroku z listy odnajdujemy bazę "InsERT\_Launcher" i klikamy na nią prawym przyciskiem myszy " i wybieramy "Binaria". Wyskakuje nam okno z listą binariów w bazie i na pasku narzędzi klikamy "Wyślij z tego komputera na serwer" i wskazujemy plik "4Sales.mpkg". Znajduje się on w folderze, gdzie została zainstalowana aplikacja serwerowa (domyślna lokalizacja to : C:\Program Files (x86)\COM4IT\4Sales). Po pomyślnej instalacji pojawi się na liście pozycja "4Sales".

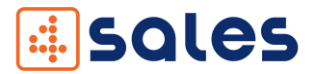

Możemy zamknąć to okno i następnie wybieramy z listy baz, bazę, na której działa Subiekt nexo, klikamy na nią prawym przyciskiem myszy i wybieramy "Szczegóły". Wyskoczy okno, na którym zobaczymy listę pakietów składowych aktualnie zainstalowanych w nexo. Klikamy "Dodaj" po lewej strony listy i z kolejnej listy wybieramy "4Sales" i klikamy przycisk "Podłącz".

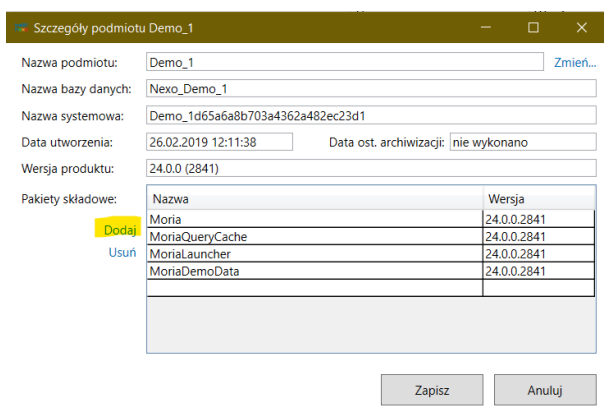

Po pomyślnym podłączeniu zobaczymy pakiet na liście pakietów składowych. Po tym kroku możemy zamknąć program serwisowy.

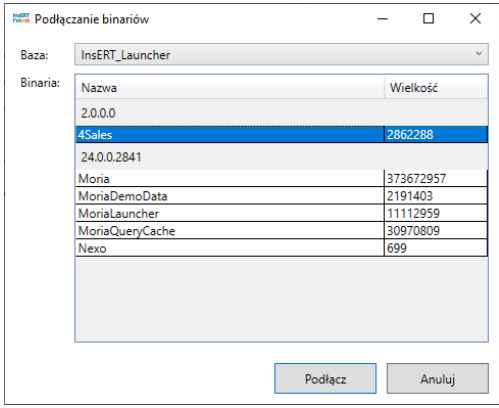

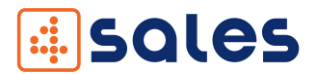

# <span id="page-38-0"></span>7.4 Przekroczono limit czasu oczekiwania

Komunikat ten oznacza zbyt długi czas oczekiwania na odpowiedź serwera. Czas oczekiwania na odpowiedź serwera jest zależny od ilości przesyłanych danych jak również może zależeć od wydajności komputera, na którym została uruchomiona aplikacja. Aby wyeliminować ten problem w zaawansowanych ustawieniach aplikacji na terminalu należy zwiększyć wartość pola "Timeout".

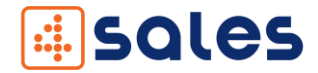

# DZIĘKUJEMY ZESPÓŁ

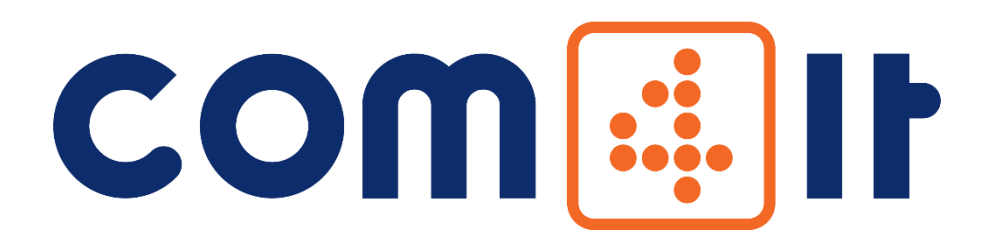